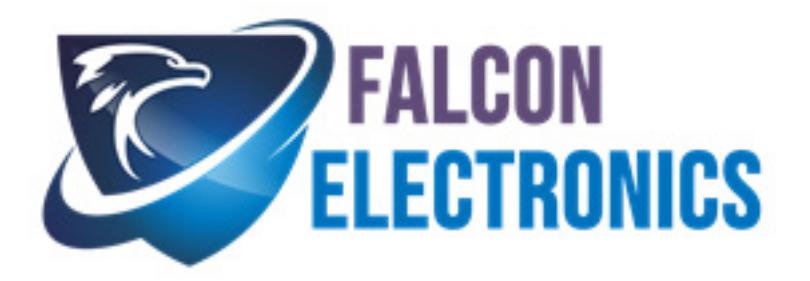

#### **WIFI LICENSE PLATE BACKUP CAMERA, USE SMARTPHONE TO VIEW VIDEO**

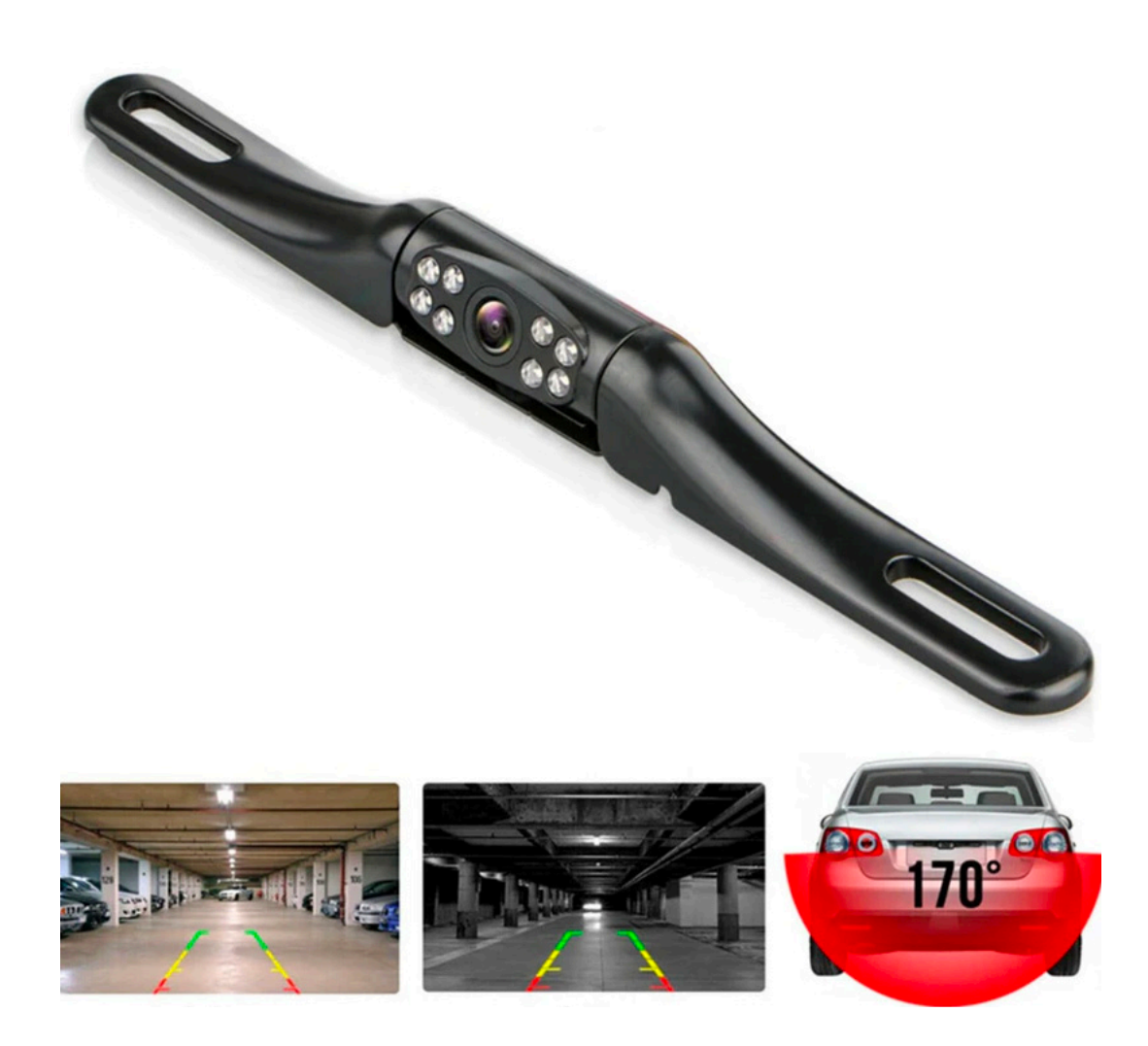

falconeyedashcams@gmail.com • 972.600.1320

# **MRT-Camera user manual**

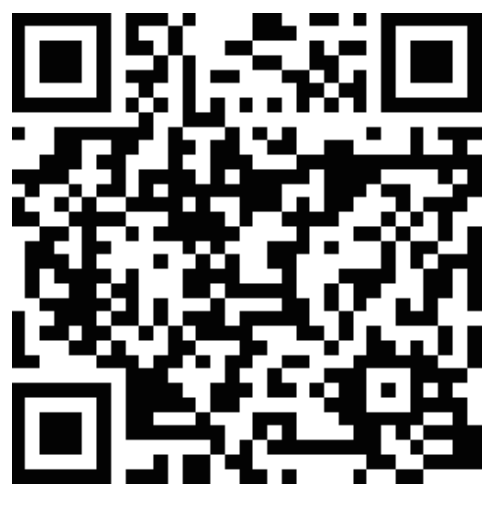

iOS download

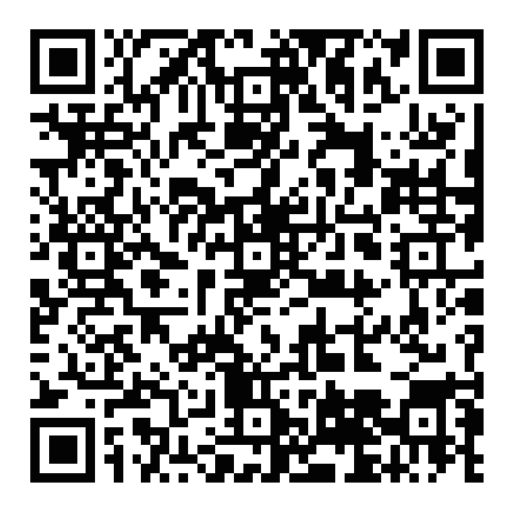

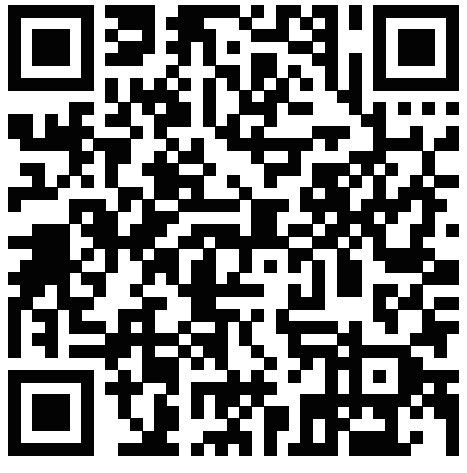

Google Play download Website download

Android download

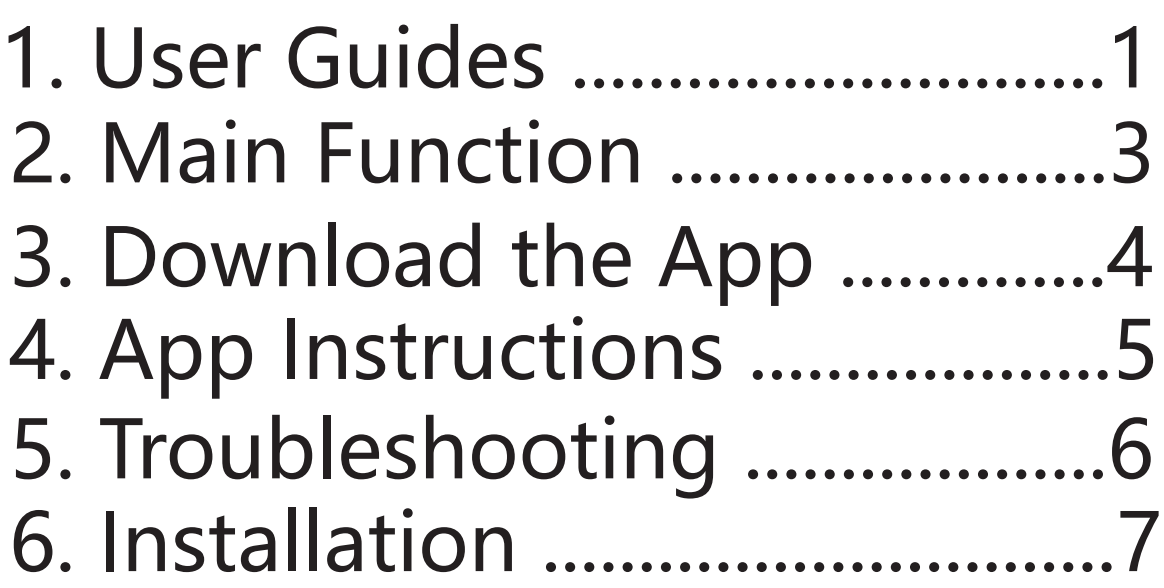

#### 1.User Guides

Camera connected to the car:

- 1. Red cable connect with ACC 12~24V+.
- 2. Yellow cable connect with reverse lanmp+.
- 3. Black cable connect with GND.

Steps for usage:

1. Open the MRT-Camera APP and click the wifi connection button. Or directly open the wlan/wifi connection settings in the phone settings.

2. In the pop-up wlan/wifi connection setting interface, turn on wlan/wifi and refresh the search wifi signal.

3. Find and connect the wifi signal named MRT-WifiCamera\_xxxxxx.

(Note: xxxxxx is a 6-digit device ID.)

4. When the cell phone prompts whether to keep the wifi connected, choose to keep the connection.

5. Return to the APP to use the wifi rearview camera normally. When the connection is successful, the wifi button icon is displayed in green.

### 2. Main functions

Intelligent video recording function Intelligent video recording and sharing function can be achived after connecting to smart devices via wifi.

Intelligent electronic rearview mirror function you can watch the situation behind the car in real time after entering rear view mode through the device to Prevent the occurrence of danger and ensure driving safety.

Intelligent monitoring function Can be installed in front of the car, rear, left and right sight blind spot position, open the software to monitor

## 3. Download The App

Method one:

Download the Android app using the scanning software or browser that comes with the Android phone to scan the corresponding QR code on the user manual. After the down is complete, click install.

Method two:

Search for MRT-Camera in the Google Play, then download and install it.

#### iOS APP Download

Method one:

Scan the IOS QR code in the user mannual with camera or other scanning software, enter the appstore , download and install the MRT-Camera application.

Method two:

Search for MRT-Camera in the appstore, then download and install.

## 4. App Instructions:

![](_page_6_Picture_3.jpeg)

video recording, Image frame rate<br>willdecrease when video recording

![](_page_6_Picture_5.jpeg)

take a photo

![](_page_6_Picture_7.jpeg)

video and photo playback

![](_page_6_Picture_9.jpeg)

click this icon to select WiFi signal<br>starting with MRT and Color turns green

![](_page_6_Picture_11.jpeg)

Image mirroring

![](_page_6_Picture_13.jpeg)

setting the reverse scale switch

### 5. Trouble shooting

No image:

Make sure the camera is connected correctly, open the phone's wifi signal list, and check if the phone is connected successfully to the wifi hotspot generated by the camera.

Video is not smooth Check if the antenna isshielded by metal

**Products and accessories** Camera, screw, wxtension cable, specification, 3M adhesive

#### 6.Installation **Rear view installation**

red cable connect with ACC  $12V \sim 24V +$ yellow cable connect with reverse lanmp+ black cable connect with GND.

Front\left\right view installation

Red cable connect with ACC 12~24V. Yellow cable do not need to be connected. **Black cable connect with GND**